**Компьютерная графика**

## **информатика 7 класс**

Учитель: Савельев Василий Михайлович, средняя школа № 8 с ДМЦ, город Текели

### **Виды компьютерной графики**

#### *растровая векторная фрактальная*

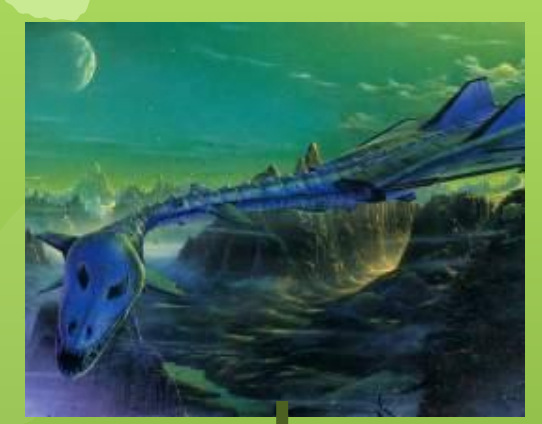

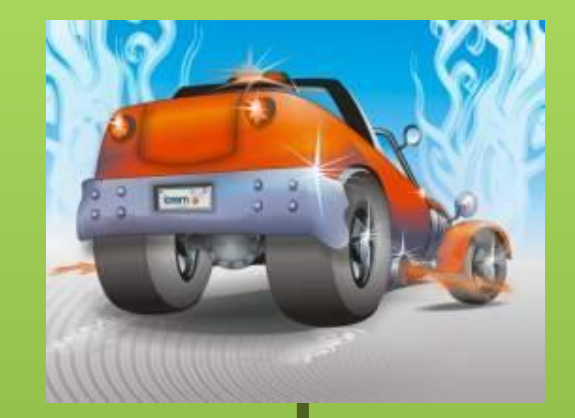

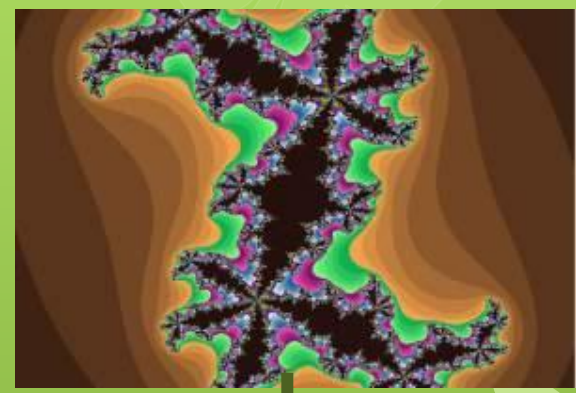

# **Наименьший элемент**

*точка линия треугольник*

# **Векторная графика**

# **информатика 7 класс**

### **Векторная графика**

Основным элементом векторного изображения является **линия**.

#### **Характеристики линии**: цвет, толщина, тип.

### **Векторные изображения**

Векторные рисунки используются для хранения высокоточных графических объектов *(рисунков, чертежей, схем)*

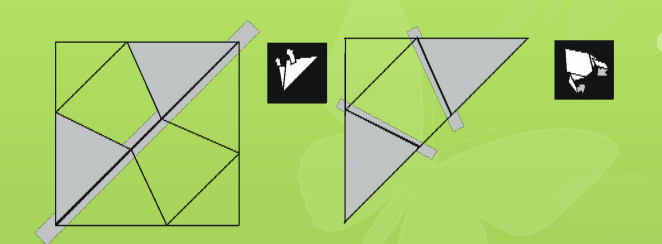

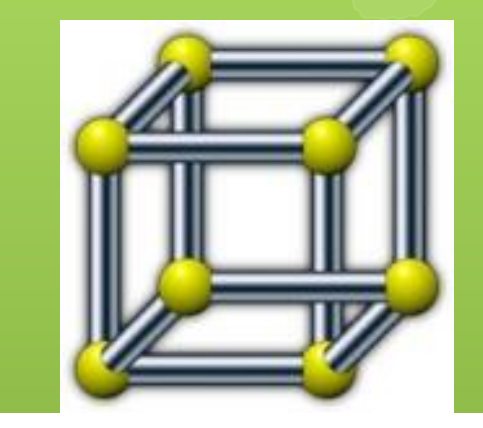

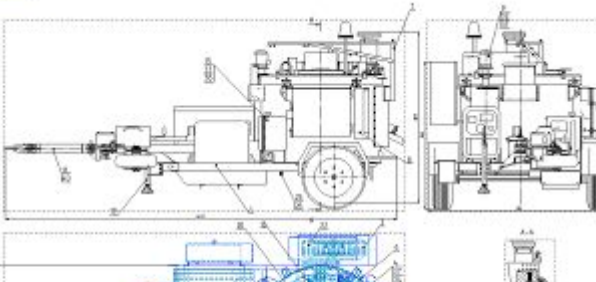

#### **Векторные изображения**

#### **Векторные изображения**

формируются из базовых графических объектов *(линия, прямоугольник, окружность и др.)*, для каждого из которых задаются координаты опорных точек, а также цвет, толщина и стиль линии его контура.

 Простые элементы: прямые, эллипсы, прямоугольники называют **графическими примитивами**.

#### **Векторные изображения**

Векторные изображения, созданные путем комбинации окружностей, прямоугольников и линий

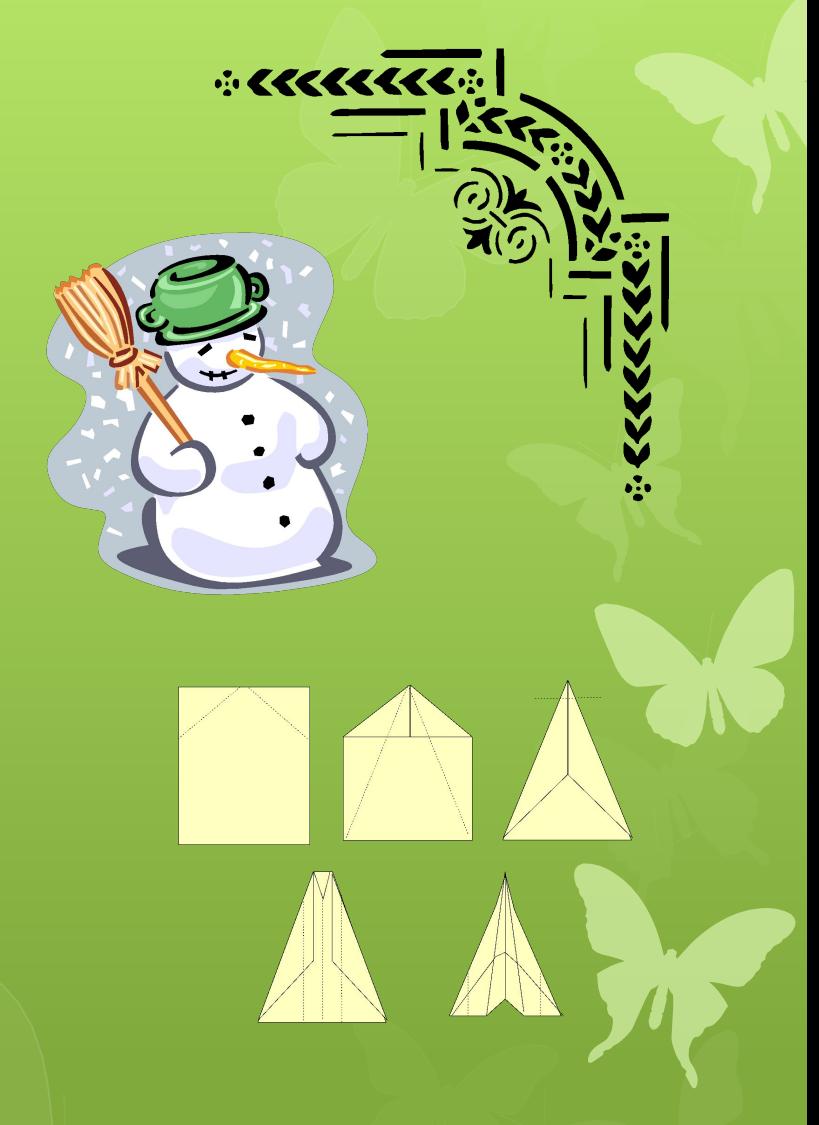

#### **Достоинства векторных изображений**

 Векторные рисунки могут быть уменьшены и увеличены **без потери качества**.

□ Небольшой информационный объем по сравнению с растровыми изображениями.

### **Работа в векторном редакторе Inkscape**

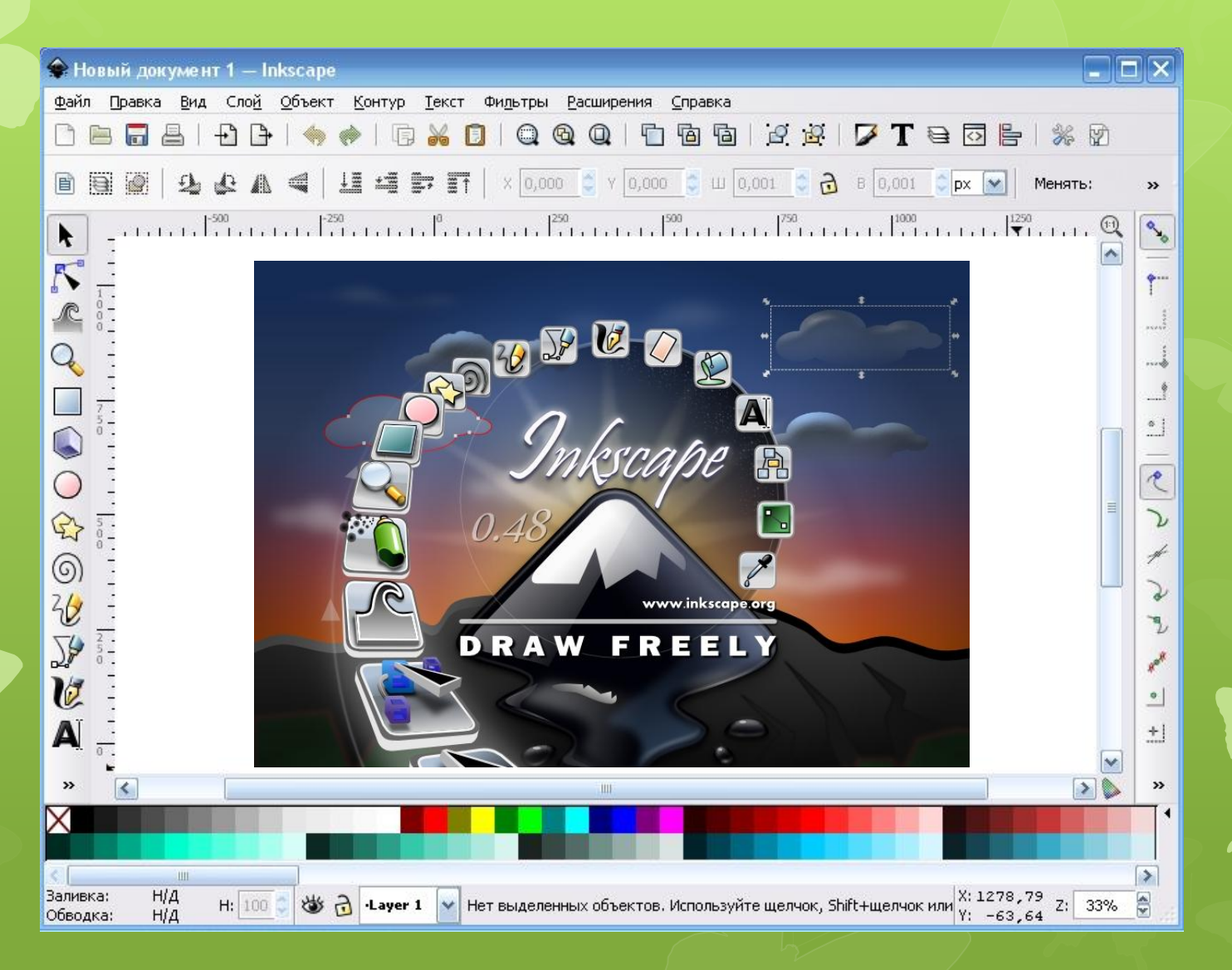

#### **Загружаем Inkscape**

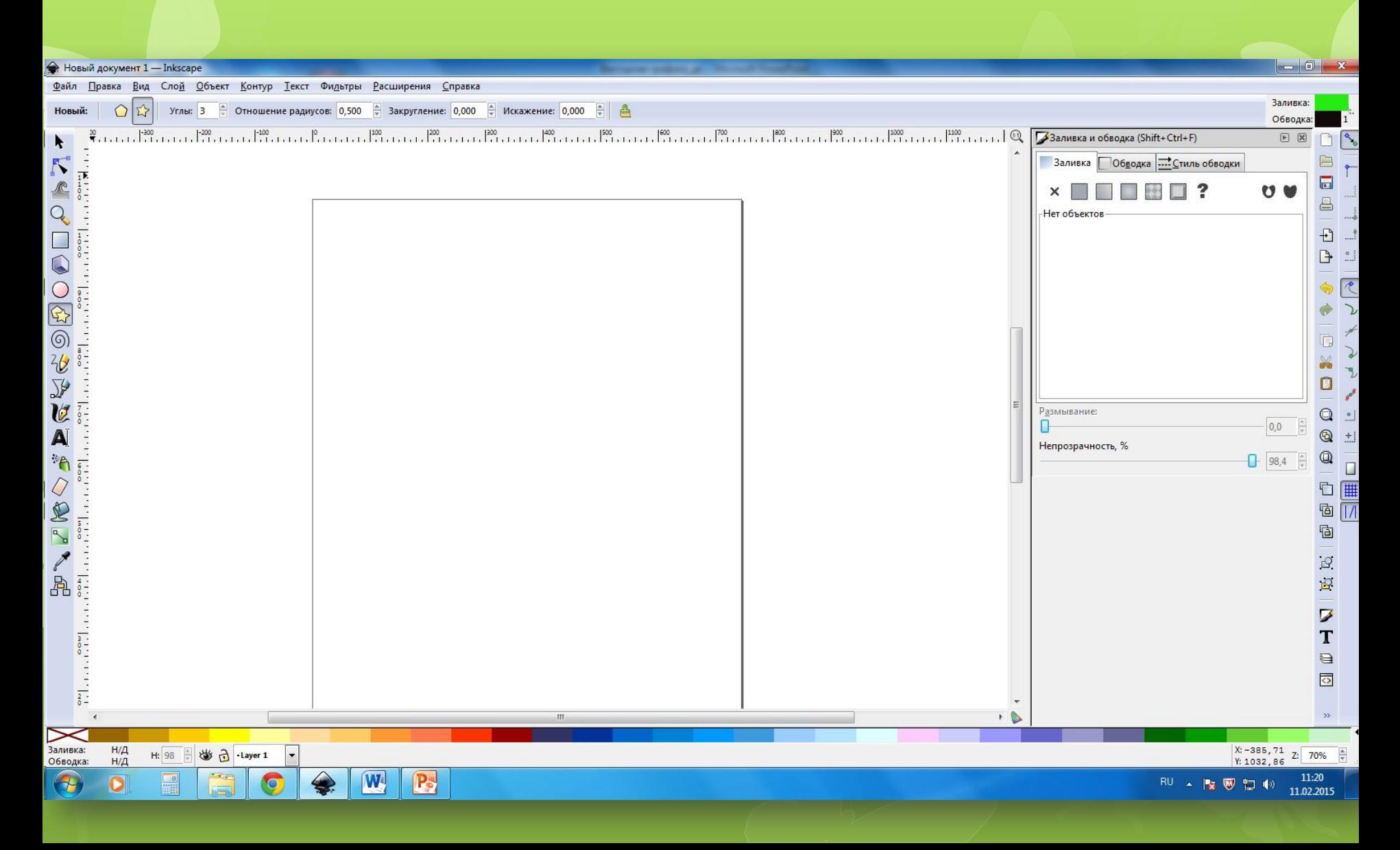

#### **Настройки инструмента**

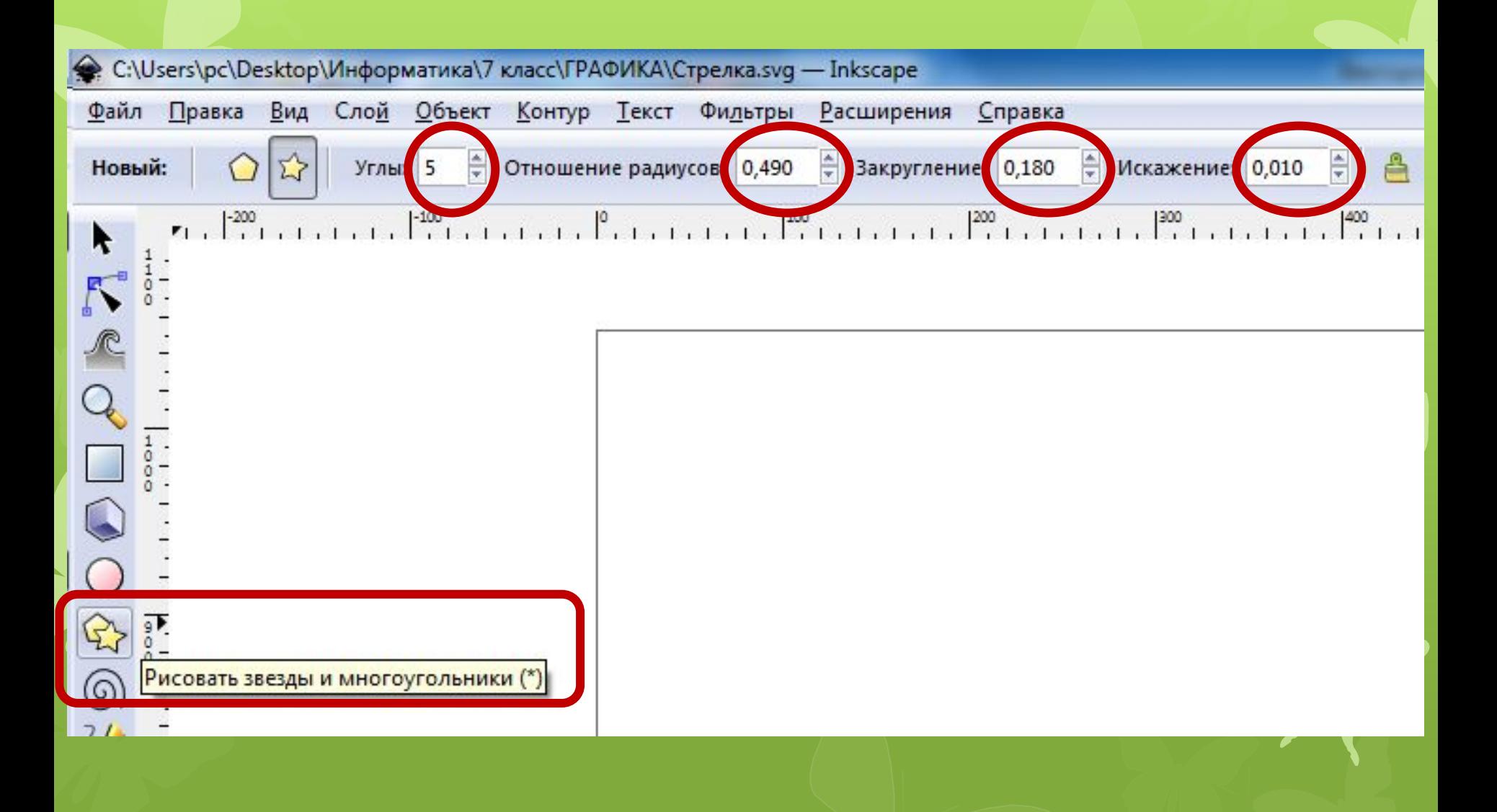

#### **Построение звезды**

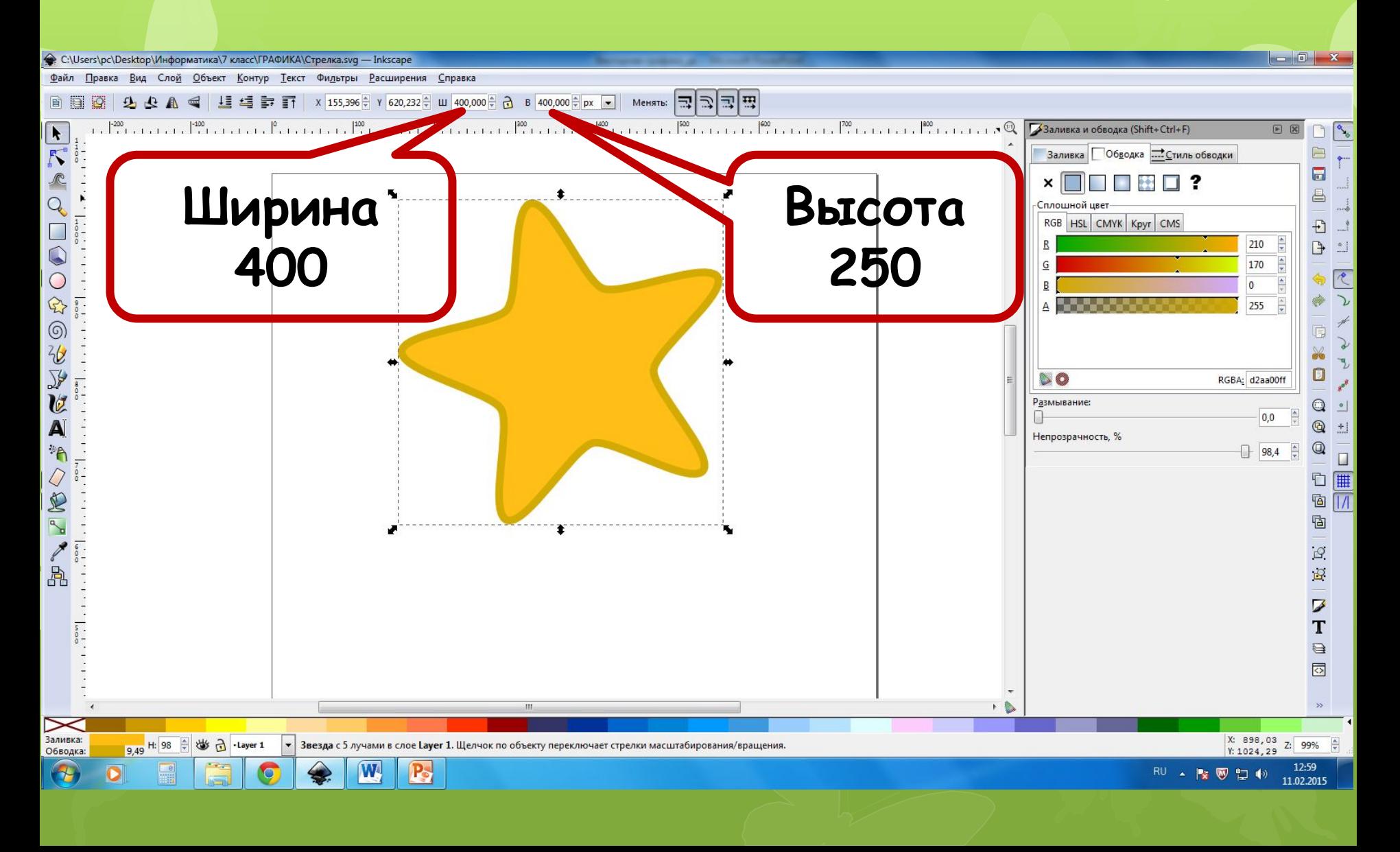

#### **Настройка заливки и обводки**

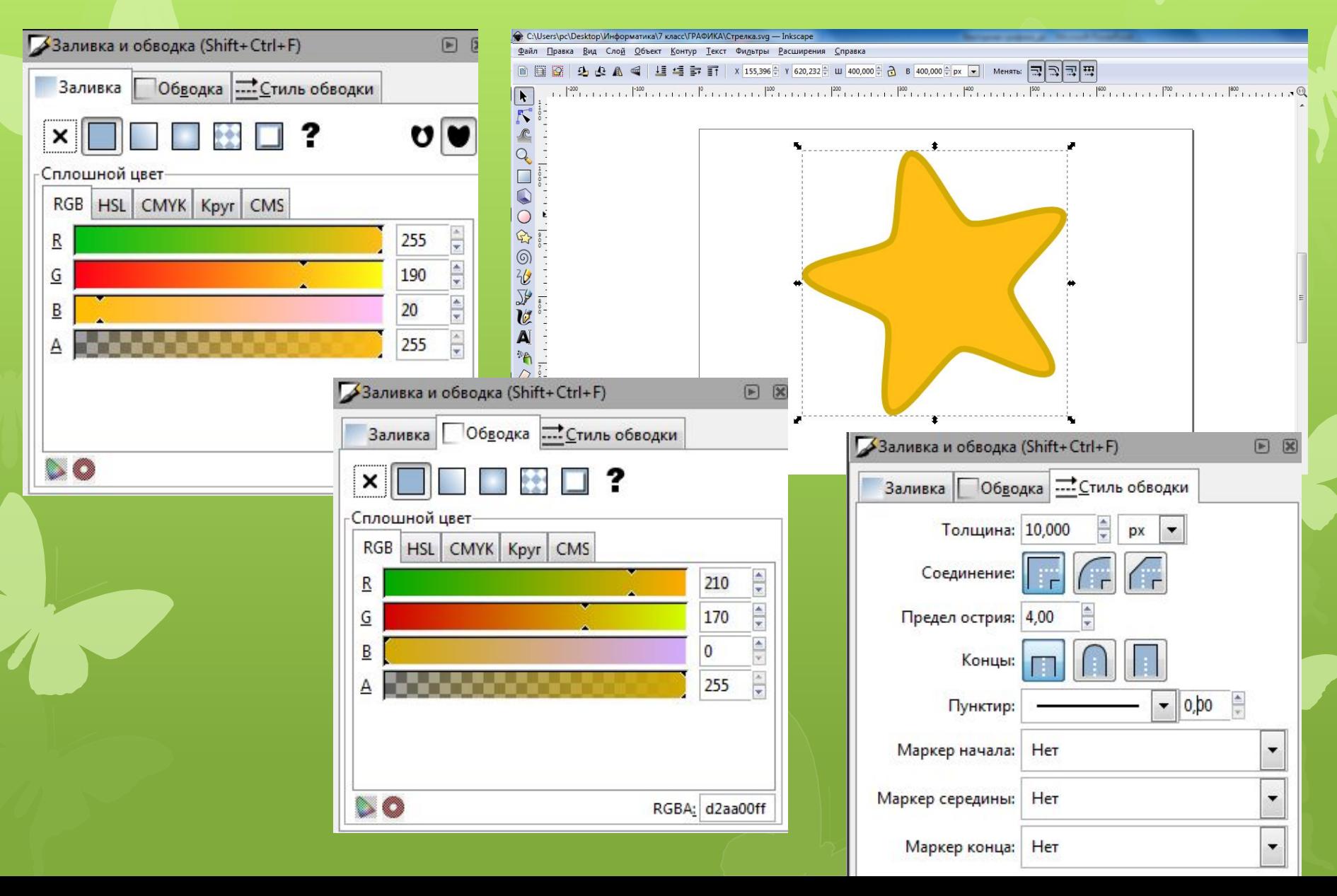

#### **Рисуем овал**

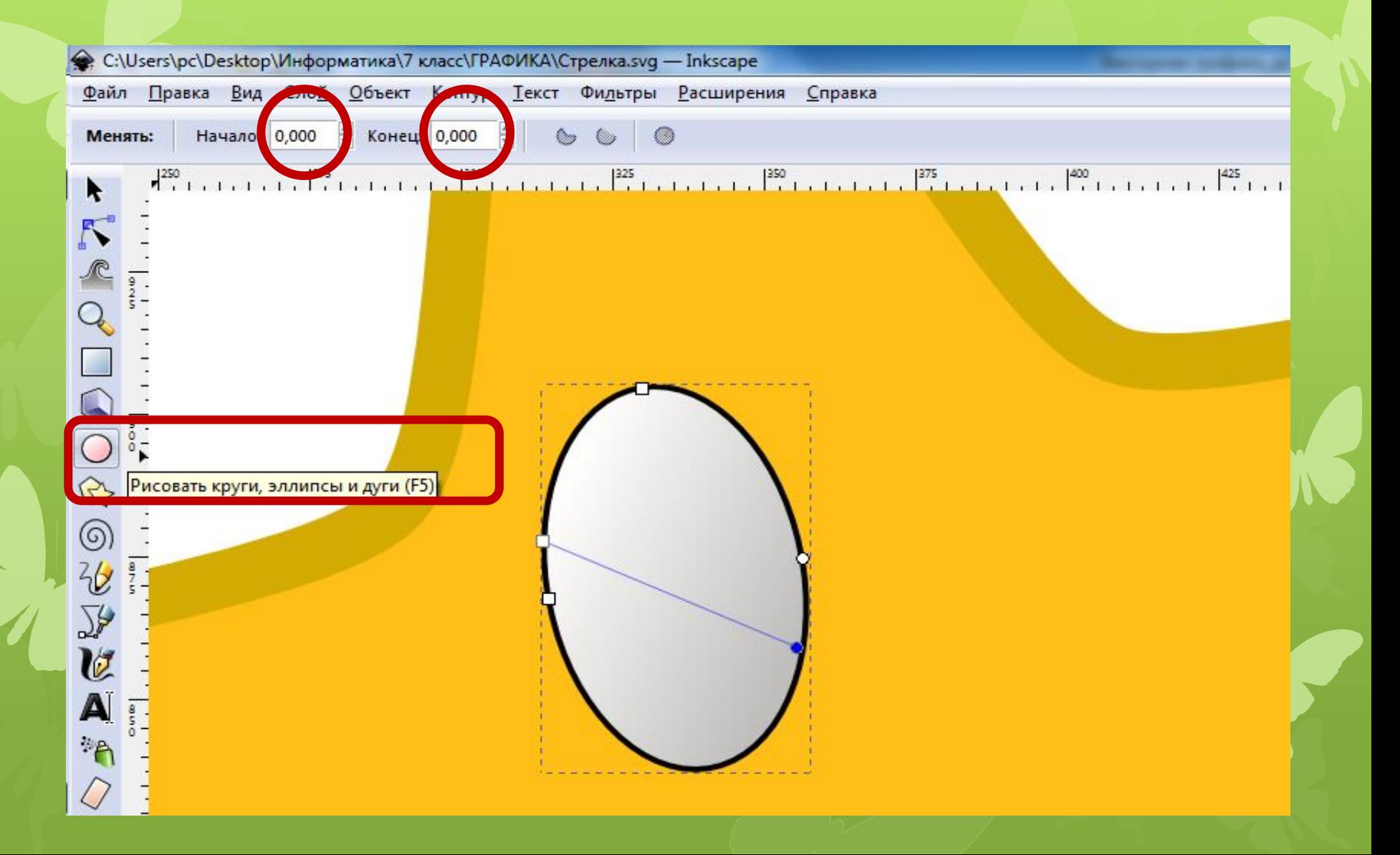

#### **Настройки заливки**

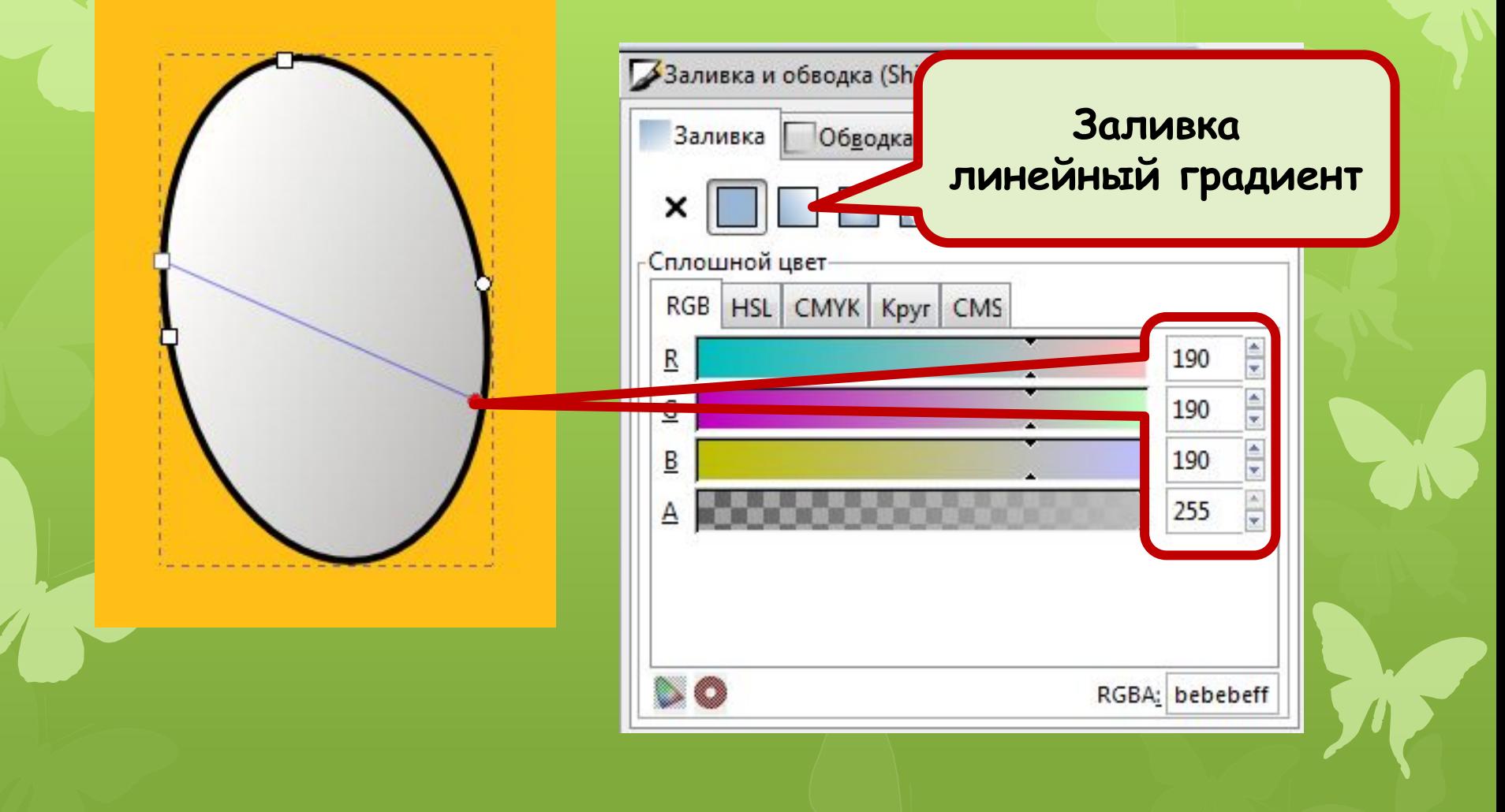

#### **Настройки обводки**

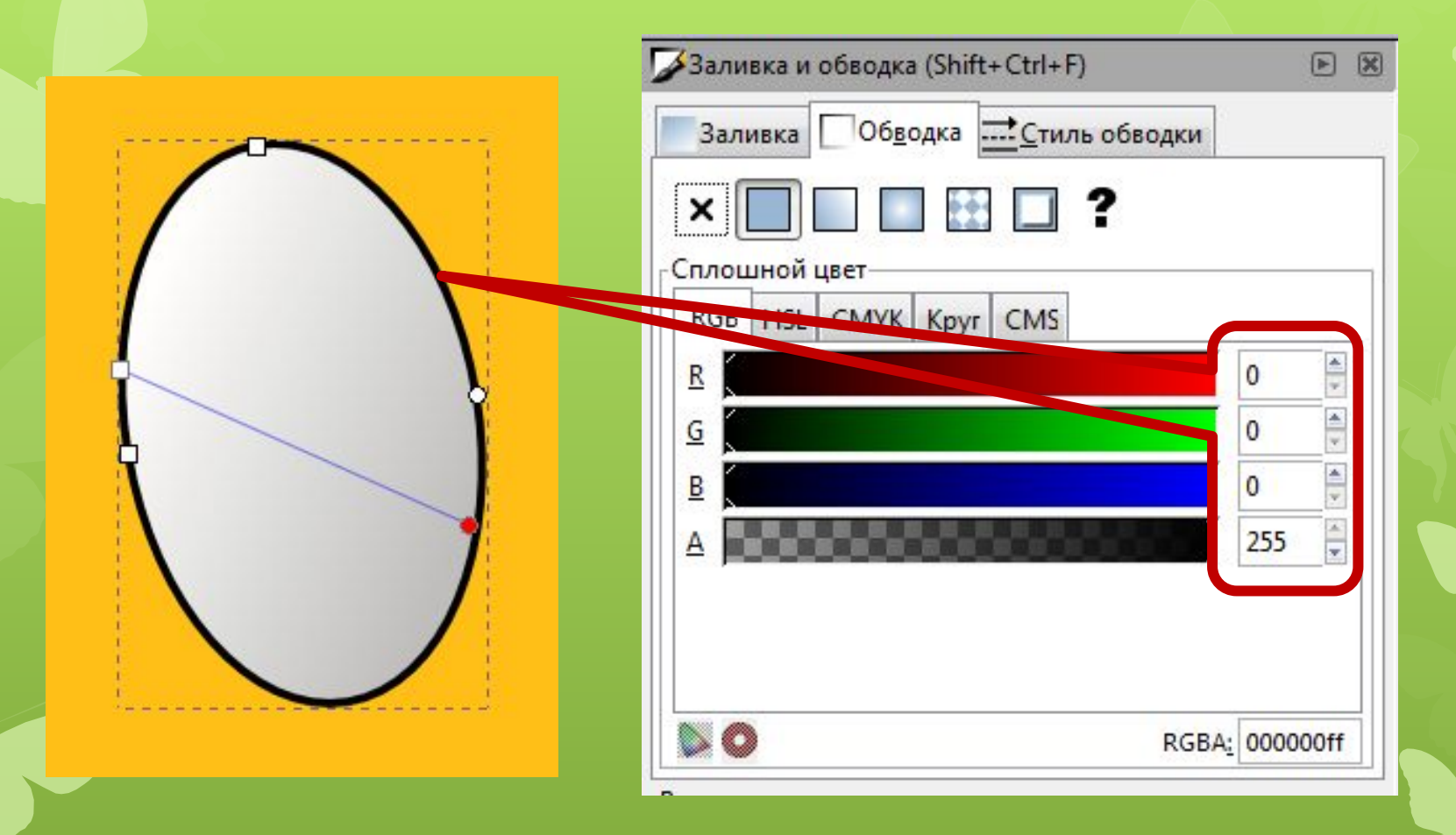

#### **Толщина обводки 1 рх**

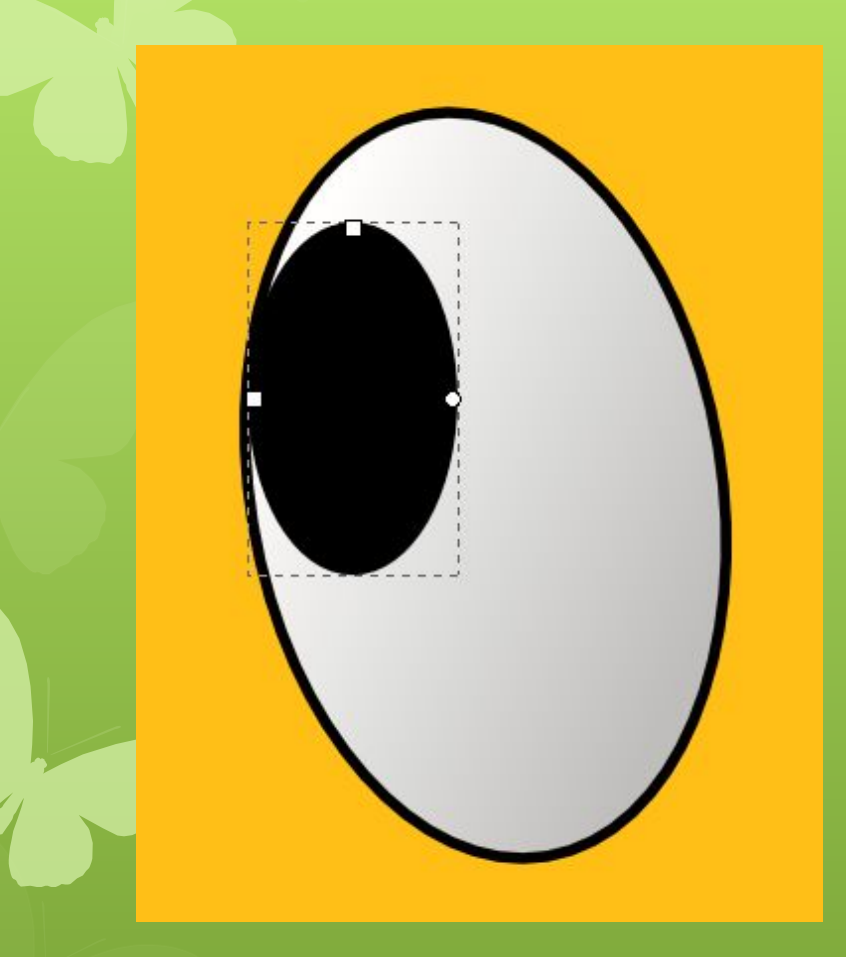

**Рисуем зрачок**

**Заливка – черная (параметры цвета 0, 0, 0)**

**Обводка - черная (параметры цвета 0, 0, 0)**

#### **Группируем фигуры**

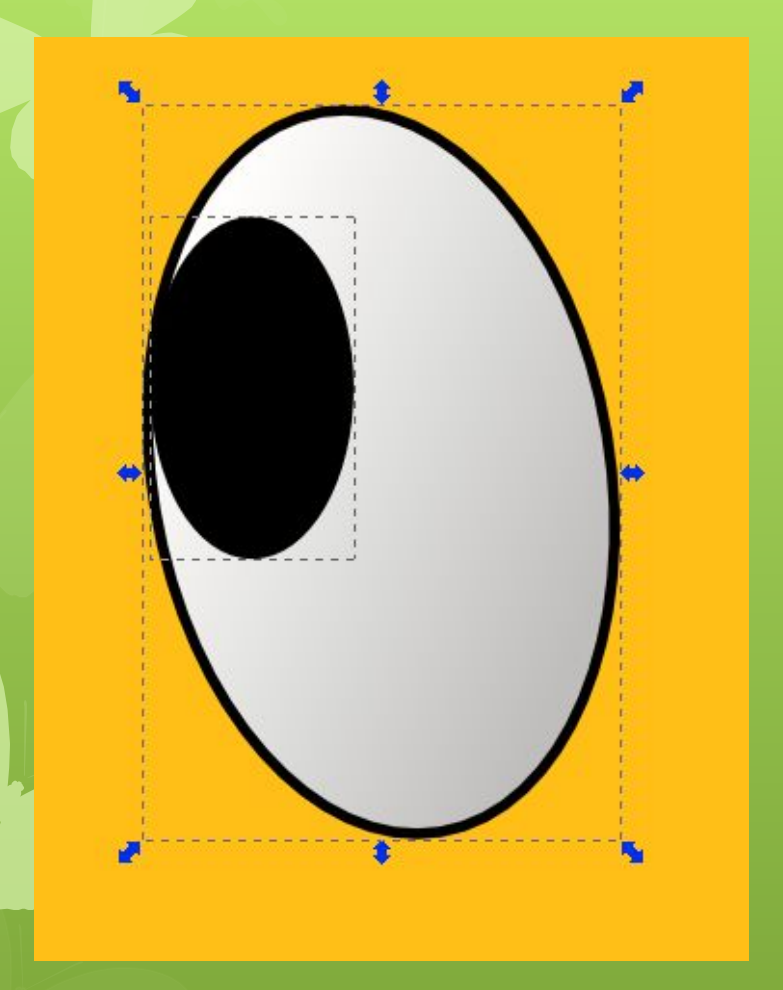

**1. Выбираем инструмент**

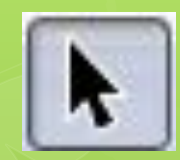

- **2. Удерживая клавишу Shift, выделяем оба эллипса**
- **3. Нажимаем комбинацию клавиш Ctrl+G**

#### **Дублируем фигуру**

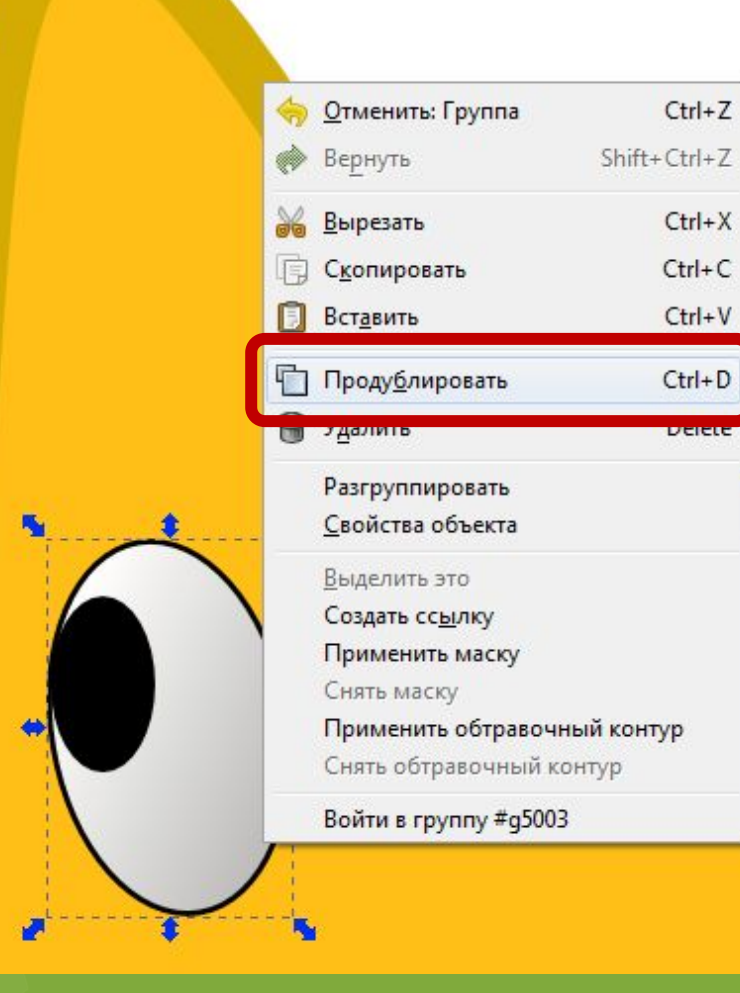

- **1. Щелкаем правой клавишей мыши по «глазу»**
- **2. В контекстном меню выбираем команду «Продублировать»**

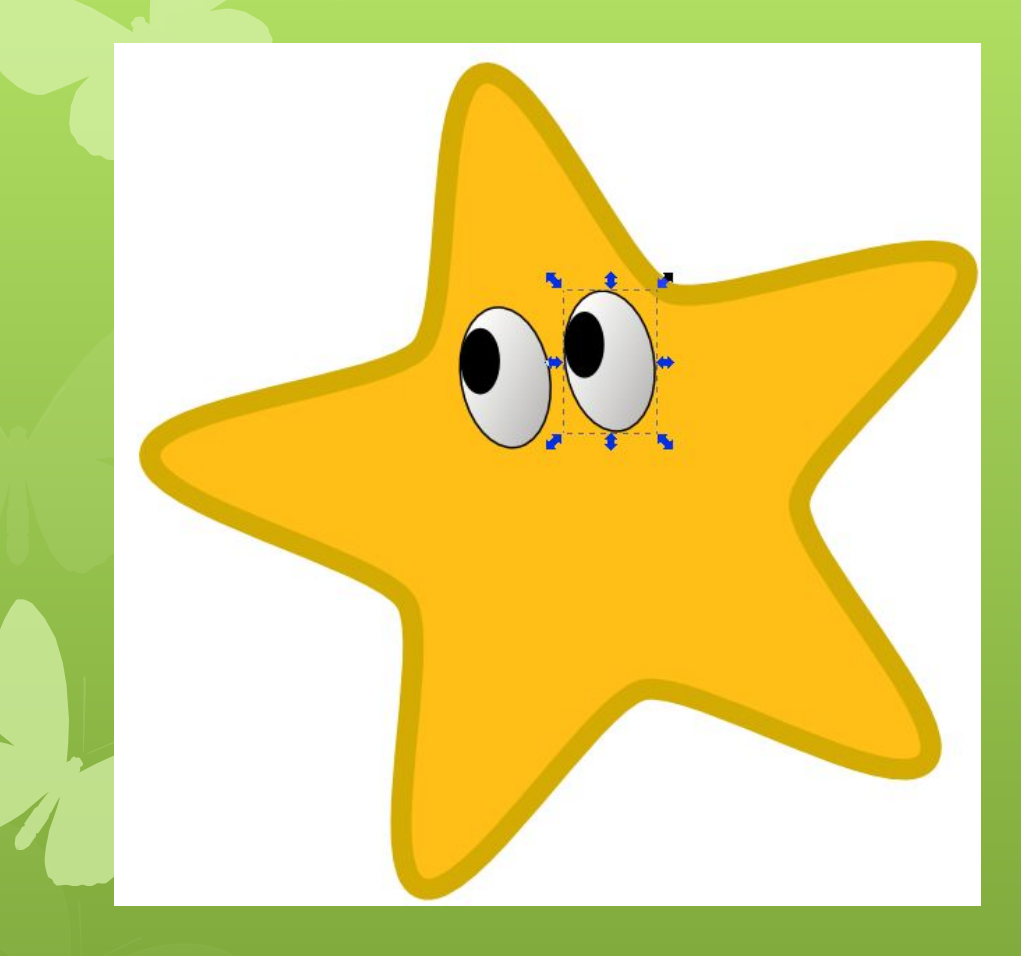

**Мышкой передвинуть дубликат и расположить рядом**

### **Дублируем фигуру**

#### **Применение фильтра**

#### Стрелка.svg - Inkscape Расширения Фильтры Справка Выпуклости Вельветовые шишки **Выпуклости HSL** Выступы Искажения Густая акриловая краска Кромки Густая краска Материалы Матовые выпуклости HSL Морфология Медь и шоколад Нереалистичные 3D-шейдеры Оловянная фольга Перекрытия Пластификация Прозрачность Прозрачные выпуклости Пузыристые выпуклости Простые Размывание Пузыристые матовые выпуклости Рассеивание Рельеф Свет и тень Рельефная кожа Текстуры Рельефный отпечаток Смятая глазурь Фаска Тёмный рельеф Цвет Эффекты для растра Холщовые выпуклости Эффекты для растра, с прозрачностью Холщовые матовые выпуклости Цветной рельеф Редактор фильтров... Штукатурка Снять фильтры

**1. Выделяем звезду 2. Выполняем команду: Фильтры Выпуклости Рельефный отпечаток**

#### **Готовый рисунок**

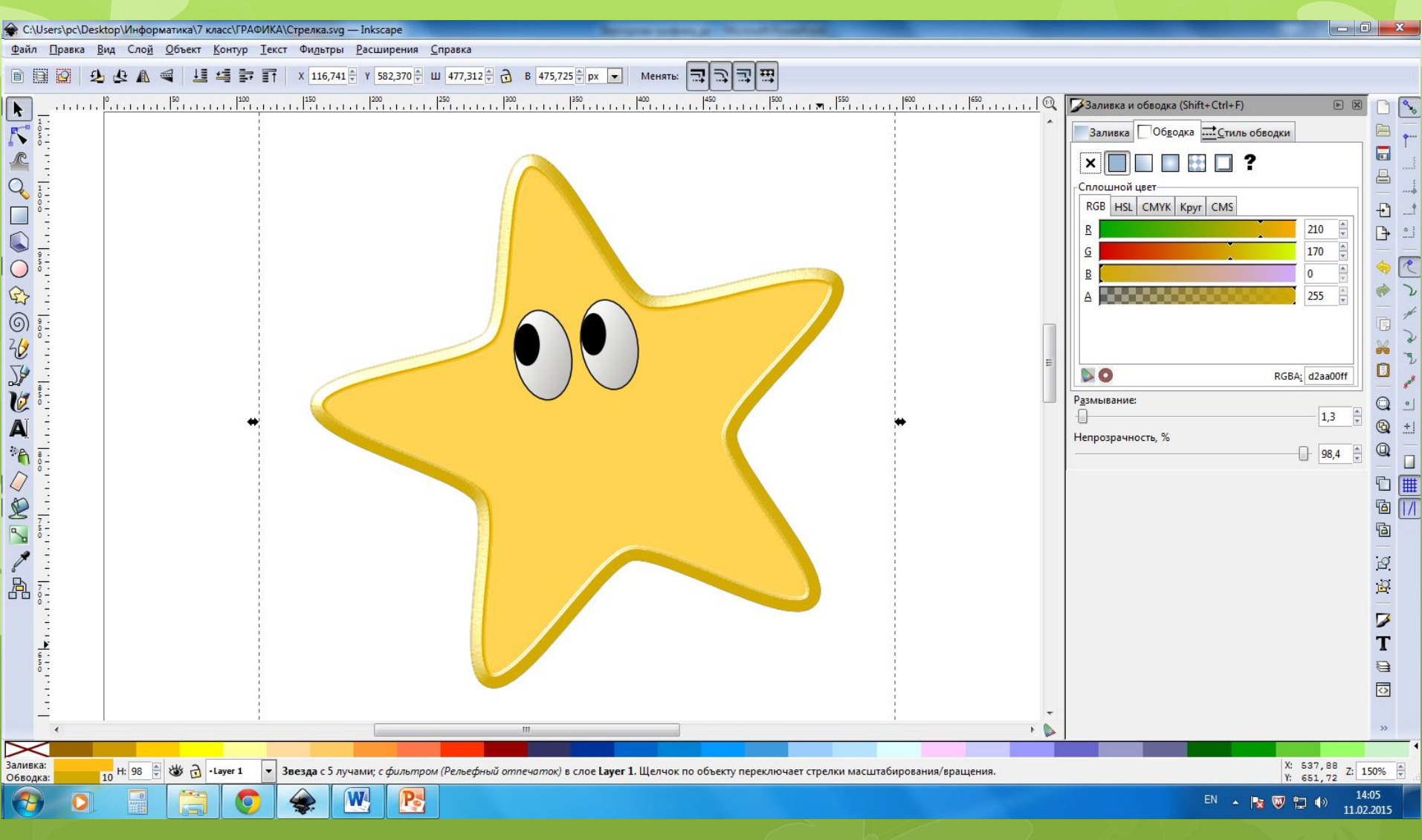

# **Благодарю за внимание**